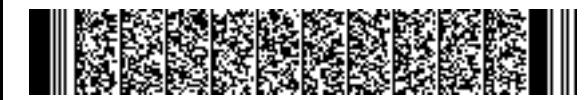

REGIONE EMILIA-ROMAGNA ( r\_emiro ) Giunta ( AOO\_EMR ) PG/2020/0294070 del 16/04/2020 12:27:58

DIREZIONE GENERALE ECONOMIA DELLA CONOSCENZA, DEL LAVORO E DELL'IMPRESA

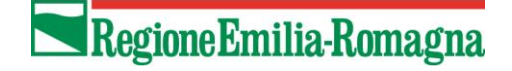

SERVIZIO GESTIONE E LIQUIDAZIONE DEGLI INTERVENTI DELLE POLITICHE EDUCATIVE, FORMATIVE E PER IL LAVORO E SUPPORTO ALL' AUTORITÀ DI GESTIONE FSE

IL RESPONSABILE **ANNAMARIA DITERLIZZI** 

Ai Soggetti Attuatori

- delle Operazioni approvate per l'attuazione della L.R. n.14/2015 Inviti di cui alle: DGR 2324/2016; DGR 1258/2018; DGR 1822/2019
- delle Operazioni approvate con risorse FRD Inviti di cui alle: DGR 758/2017; DGR 597/2018; DGR 696/2019

E p.c. Agli Organismi Intermedi

## LORO SEDI

# *Oggetto: Procedura straordinaria "smart" per la richiesta a rimborso delle indennità di tirocinio – emergenza Coronavirus*

Gentilissimi,

facendo seguito a quanto comunicato con le note PG/2020/252920 del 27/03/2020 e PG/2020/255682 del 30/03/2020, si informa che sono disponibili le funzionalità per le fasi successive della procedura in oggetto, ovvero:

- fase di invio della domanda di rimborso da parte dell'ente alla PA;
- fase di validazione da parte della PA della domanda di rimborso presentata dall'Ente;
- fase di presentazione da parte dell'Ente della nota di debito corrispondente all'importo validato;
- fase di liquidazione da parte della PA.

Tutte le fasi di competenza dei Soggetti Attuatori sono illustrate nella Guida allegata, alla quale si rinvia, e che contiene anche, a seguito al rilascio di funzionalità aggiuntive, alcuni aggiornamenti relativamente alle fasi già illustrate nelle note sopra citate.

Si rammenta che la procedura in oggetto riguarda le indennità di partecipazione **già erogate** nell'ambito di Operazioni finanziate dalla Regione Emilia-Romagna a fronte di tirocini autorizzati ai sensi della L.R. 1/2019 e pertanto con convenzione e progetto inviati, tramite la piattaforma per la gestione dei tirocini sul portale LavoroperTe, a far data dal 1° luglio 2019.

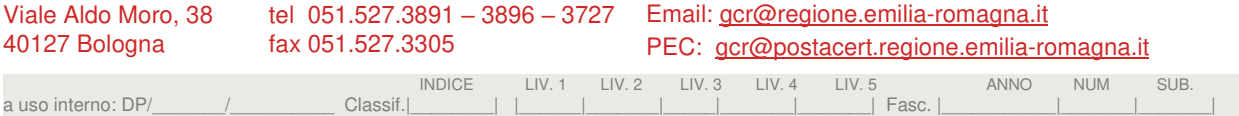

# Regione Emilia-Romagna

Diversamente da quanto in precedenza comunicato, la procedura potrà essere attivata anche per la richiesta di indennità erogate con riferimento **a tirocini non conclusi**. In tal caso, la procedura smart potrà essere attivata solo una volta e, pertanto, la richiesta di rimborso per le restanti indennità che saranno erogate al tirocinante dovrà essere presentata con le procedure ordinarie.

Si precisa, infine, che la procedura in oggetto non è attivabile per i tirocini rientranti in Operazioni per le quali è stato a suo tempo richiesto un anticipo dietro garanzia fidejussoria.

Si resta a disposizione per qualsiasi delucidazione e, in particolare:

- per problematiche di tipo tecnico/informatico, inviare una mail all'indirizzo: [soggettigestori@regione.emilia-romagna.it;](mailto:soggettigestori@regione.emilia-romagna.it)
- − per problematiche di tipo procedurale sui controlli, inviare una mail o contattare Simona Chiccoli [\(simona.chiccoli@regione.emilia-romagna.it\)](mailto:simona.chiccoli@regione.emilia-romagna.it) e, per conoscenza, Annarita Marinosci [\(annarita.marinosci@regione.emilia-romagna.it\)](mailto:annarita.marinosci@regione.emilia-romagna.it);
- − per problematiche e chiarimenti di tipo procedurale sulla fase di liquidazione, inviare una mail o contattare Luigi Falbo [\(luigi.falbo@regione.emilia-romagna.it\)](mailto:luigi.falbo@regione.emilia-romagna.it).

Cordiali saluti.

La Responsabile del Servizio Annamaria Diterlizzi *(Firmato digitalmente)* 

#### **MANUALE PROCEDURA SMART – RIMBORSO INDENNITA' DI TIROCINIO**

Per il riconoscimento dell'indennità dei tirocini autorizzati con L.R. 1/2019 occorre svolgere in sequenza le seguenti attività:

- Associare al progetto TP01 o TP02 i tirocini
- Inserire nei progetti di tipologia TP01 o TP02 i dati necessari per la richiesta del rimborso dell'indennità
- Nel progetto T02a di riferimento sarà visualizzabile solo l'elenco dei tirocini inseriti nel progetto TP01/TP02 per i quali è prevista la fascia

*ATTENZIONE: per ciascun tirocinio sarà possibile richiedere il pagamento dell'indennità in modalità smart una sola volta* 

#### **OPERAZIONI A UTENZA PREDETERMINATA**

I tirocini devono essere associati al progetto dal soggetto attuatore con le consuete modalità già utilizzate per la tipologia T01.

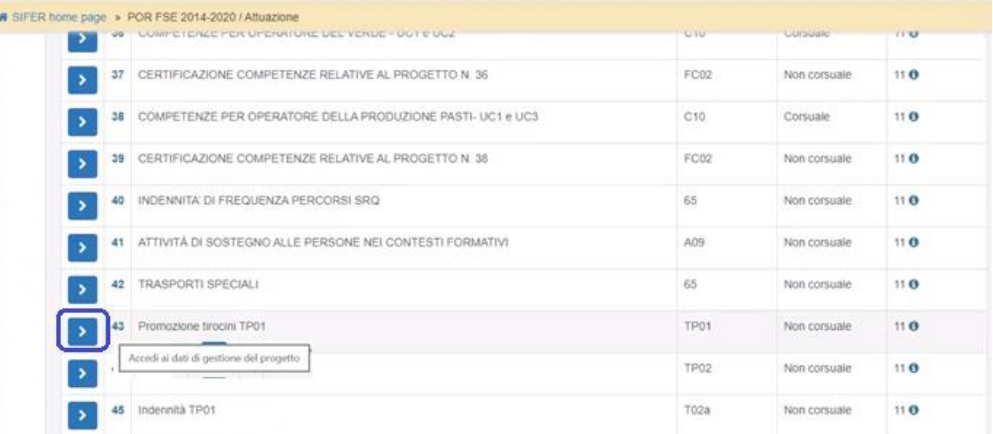

Per associare al progetto il tirocinio, cliccare su "Nuovo" e selezionare il codice della CO.

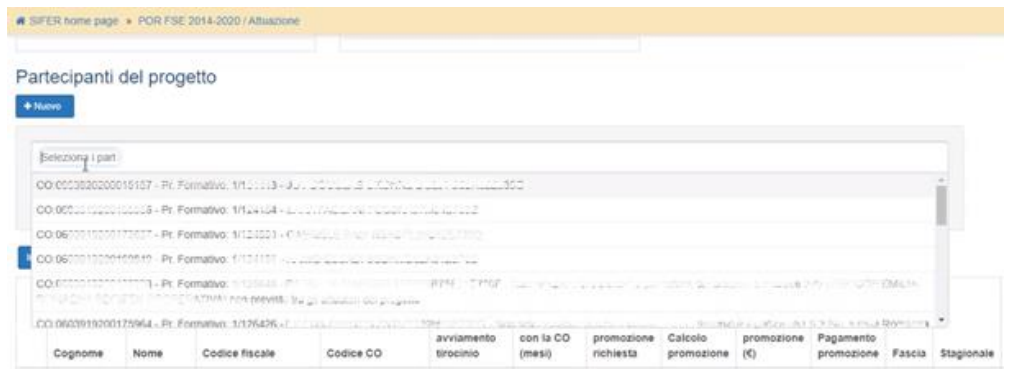

Dopo aver associato i tirocini al progetto è possibile inserire i dati necessari per la richiesta del rimborso dell'indennità cliccando sul pulsante "inserimento dati richiesta indennità"

Nella sezione "inserimento dati richiesta indennità" sono visibili solo i tirocini associati al progetto, autorizzati da Agenzia Lavoro con fascia. Pertanto, se la fascia non è valorizzata il tirocinio non sarà visibile in tale elenco.

L'indennità può essere inserita per:

- **tirocini conclusi**: dopo aver selezionato il valore "*concluso*" nel campo "stato tirocinio" è possibile inserire l'importo complessivo di indennità effettivamente erogata al tirocinante che si chiede a rimborso, calcolato secondo quanto definito nella DGR n. 1343/2019
- **tirocini non conclusi:** dopo aver selezionato il valore "*non concluso*" nel campo "stato tirocinio" è possibile inserire l'importo di indennità effettivamente erogata al tirocinante fino a quel momento. **Attenzione**: una volta inserito l'importo dell'indennità dei tirocini non conclusi in una domanda di rimborso, non sarà possibile modificare l'importo dell'indennità, né chiedere a rimborso, tramite la procedura smart, le mensilità rimanenti

Sono previsti due controlli *non* bloccanti (warning):

- Verifica che la data di termine tirocinio inserita nel progetto formativo autorizzato da Agenzia Lavoro sia coerente col valore tirocinio "concluso"
- Verifica che l'importo dell'indennità inserito non sia superiore al massimo previsto, calcolato come numero mesi previsti \* importo massimo mensile (450€)

In presenza di tali warning è comunque possibile inserire l'importo indennità.

A fronte dell'inserimento dei dati sopra indicati, si aggiornano in automatico, nella parte alta della videata:

- "Importo totale delle indennità acquisite per il progetto corrente": somma degli importi indennità inseriti per i tirocini

- "Importo totale delle indennità in fase di validazione PA": somma dell'importo delle indennità oggetto del controllo della PA. Gli importi indennità oggetto del controllo PA non sono modificabili

- "Importo totale delle indennità in sospeso (dati ancora modificabili)": somma dell'importo indennità inserite, che non sono entrate nel controllo della PA. Gli importi sono ancora modificabili da parte del soggetto attuatore: è il valore da tenere sotto controllo per verificare se si è raggiunto l'importo desiderato da richiedere a rimborso e da inviare alla PA per il controllo.

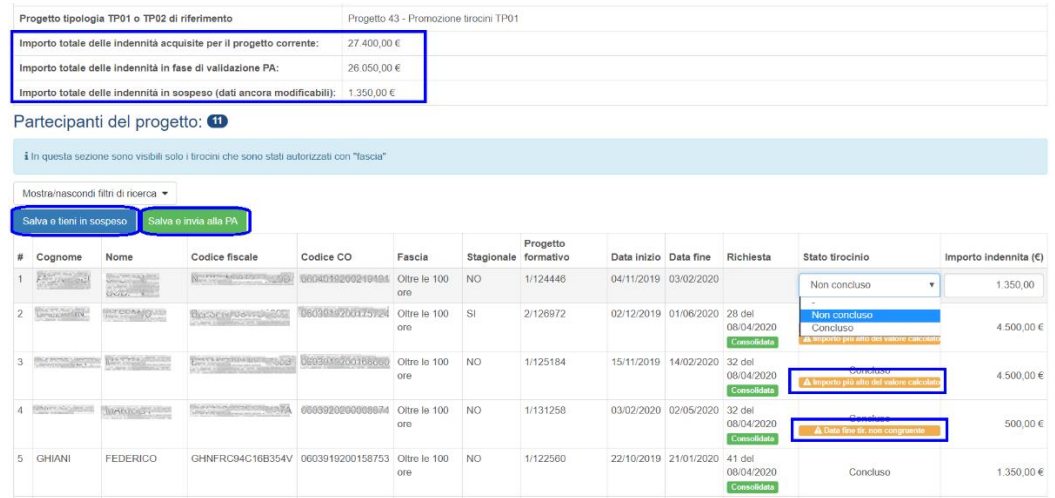

Dopo aver inserito i dati per la richiesta dell'indennità è possibile cliccare sul pulsante "salva e tieni in sospeso" Salva e tieni in sospeso per registrare le informazioni inserite e, se necessario, modificarle in un secondo momento.

Nell'elenco dei tirocini associati al progetto TP01/TP02 saranno visibili i dati inseriti.

E' possibile eliminare un tirocinante da un progetto **solo** al fine di inserirlo in un altro progetto della stessa operazione, purché tale tirocinio non sia già stato inviato alla PA per il controllo. Se il tirocinio è già stato inviato alla PA per il controllo, il pulsante "elimina" sarà inibito.

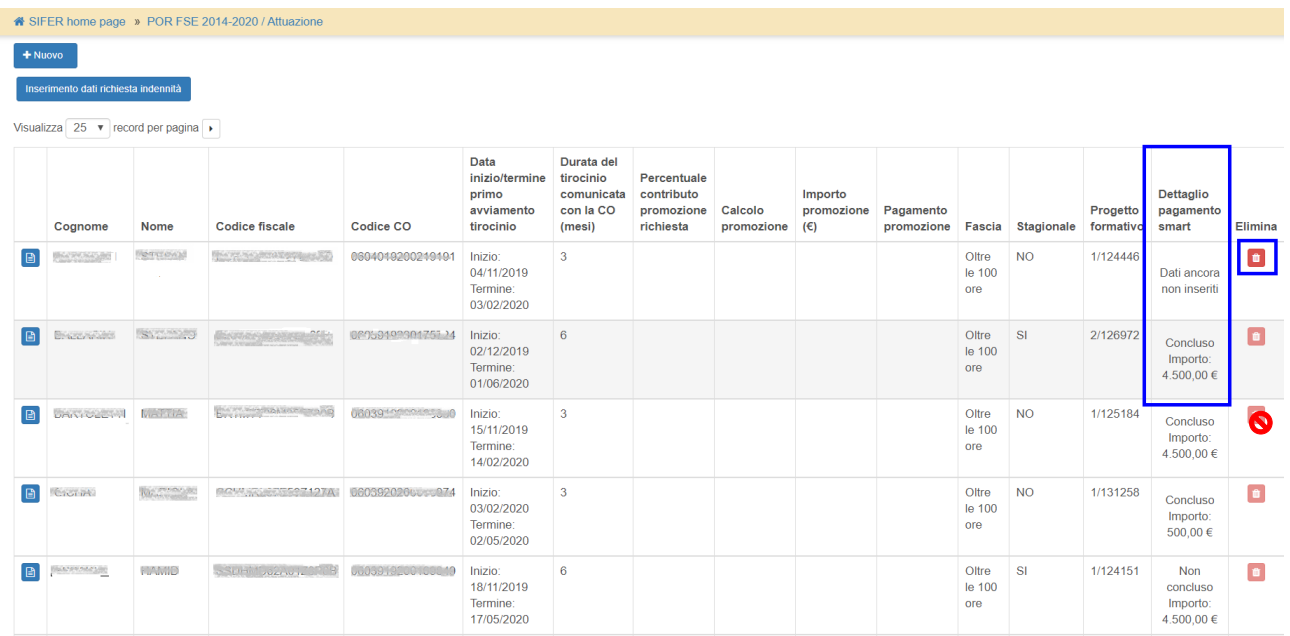

Una volta inseriti i valori delle indennità di tutti i tirocini del progetto per i quali si intende richiedere il rimborso, cliccare sul pulsante "Salva e invia alla PA" Salva e invia alla PA per inviarli al controllo della PA.

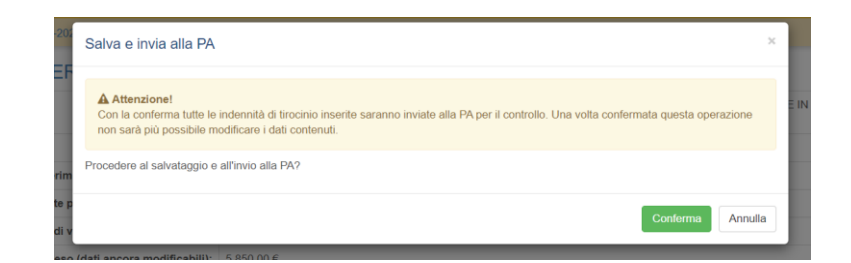

Dopo tale operazione, pertanto, non sarà possibile modificare i tirocini e i relativi dati dell'indennità inviati per il controllo alla PA.

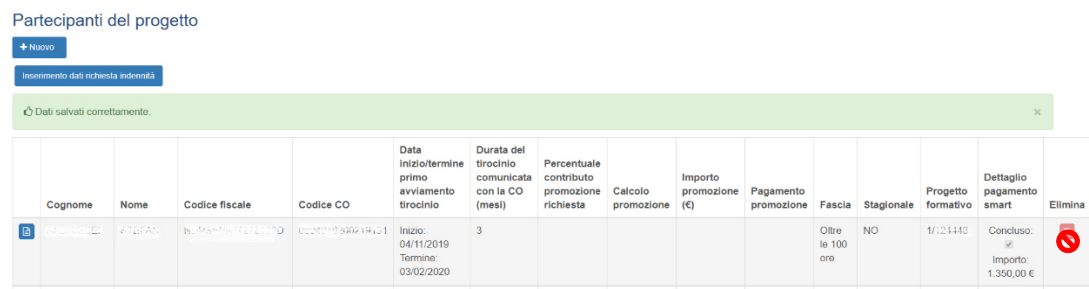

Parallelamente, sarà possibile inserire nuovi tirocini e relativi importi di indennità e/o modificare i dati di tirocini già associati al progetto ma non inseriti in una richiesta di indennità inviata alla PA.

La richiesta inviata e lo stato della richiesta saranno visibili nella sezione "Validazione SMART" (vedi paragrafo "Domande di rimborso SMART – Menù Validazioni SMART").

## **OPERAZIONI CON UTENZA NON PREDETERMINATA**

Per il riconoscimento dell'indennità dei tirocini autorizzati con L.R. 1/2019 occorre inserire i dati nei progetti di tipologia TP01 o TP02.

I tirocini devono essere associati al progetto dal soggetto attuatore con le consuete modalità già utilizzate per la tipologia T01.

Dal progetto TP01/TP02 si accede al gestore delle comunicazioni (GECO) partecipanti e si invia l'elenco dei tirocini per l'approvazione da parte della PA. Una volta che la PA ha approvato tale comunicazione, l'elenco dei "Partecipanti del progetto" si alimenta con i nominativi presenti nella GECO.

Per tali nominativi è possibile inserire i dati necessari per la richiesta dell'indennità cliccando sul pulsante "inserimento dati richiesta indennità" Inserimento dati richiesta indennità

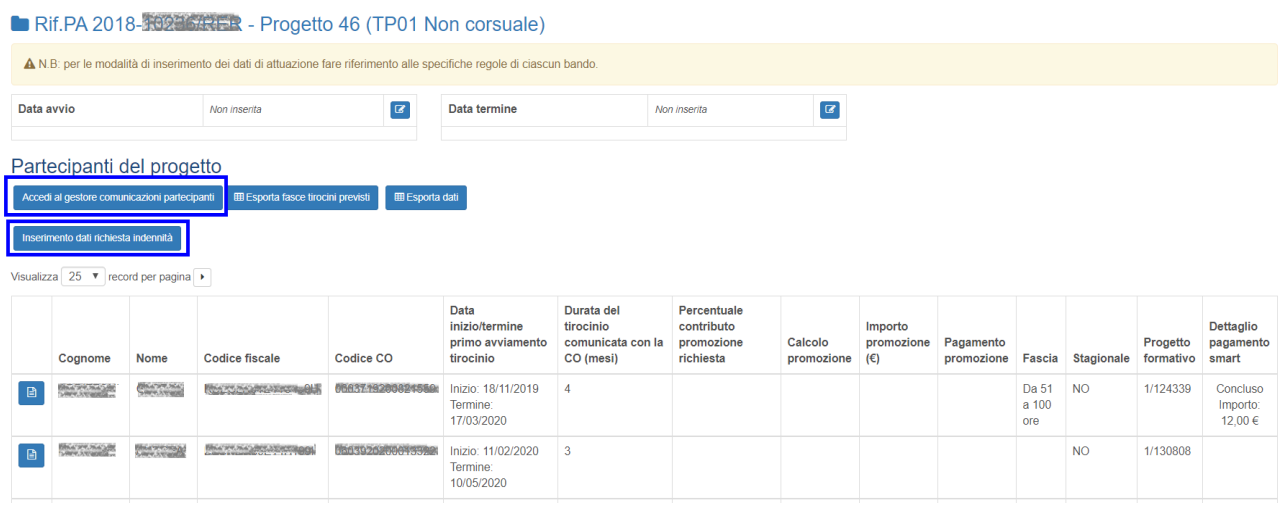

Nella sezione "inserimento dati richiesta indennità" sono visibili solo i tirocini associati al progetto, autorizzati da Agenzia Lavoro con fascia. Pertanto, se la fascia non è valorizzata il tirocinio non sarà visibile in tale elenco.

L'indennità può essere inserita per:

- **tirocini conclusi**: dopo aver selezionato il valore "concluso" nel campo "stato tirocinio" è possibile inserire l'importo complessivo di indennità effettivamente erogata al tirocinante che si chiede a rimborso, calcolato secondo quanto definito nella DGR n. 1343/2019
- **tirocini non conclusi:** dopo aver selezionato il valore "non concluso" nel campo "stato tirocinio" è possibile inserire l'importo di indennità effettivamente erogata al tirocinante fino a quel momento. **Attenzione**: una volta inserito l'importo dell'indennità dei tirocini non conclusi in una domanda di rimborso, non sarà possibile modificare l'importo dell'indennità, né chiedere a rimborso, tramite la procedura smart, le mensilità rimanenti.

Sono previsti due controlli *non* bloccanti (warning):

- Verifica che la data di termine tirocinio inserita nel progetto formativo autorizzato da Agenzia Lavoro sia coerente col flag "concluso"
- Verifica che l'importo dell'indennità inserito non sia superiore al massimo previsto, calcolato come numero mesi previsti \* importo massimo mensile (450€)

In presenza di tali warning è comunque possibile inserire l'importo indennità.

A fronte dell'inserimento dei dati sopra indicati, si aggiornano in automatico, nella parte alta della videata:

- "Importo totale delle indennità acquisite per il progetto corrente": somma degli importi indennità inseriti per i tirocini

- "Importo totale delle indennità in fase di validazione PA": somma dell'importo delle indennità oggetto del controllo della PA. Gli importi indennità oggetto del controllo PA non sono modificabili

- "Importo totale delle indennità in sospeso (dati ancora modificabili)": somma dell'importo indennità inserite, che non sono entrate nel controllo della PA. Gli importi sono ancora modificabili da parte del soggetto attuatore: è il valore da tenere sotto controllo per verificare se si è raggiunto l'importo desiderato da richiedere a rimborso e da inviare alla PA per il controllo.

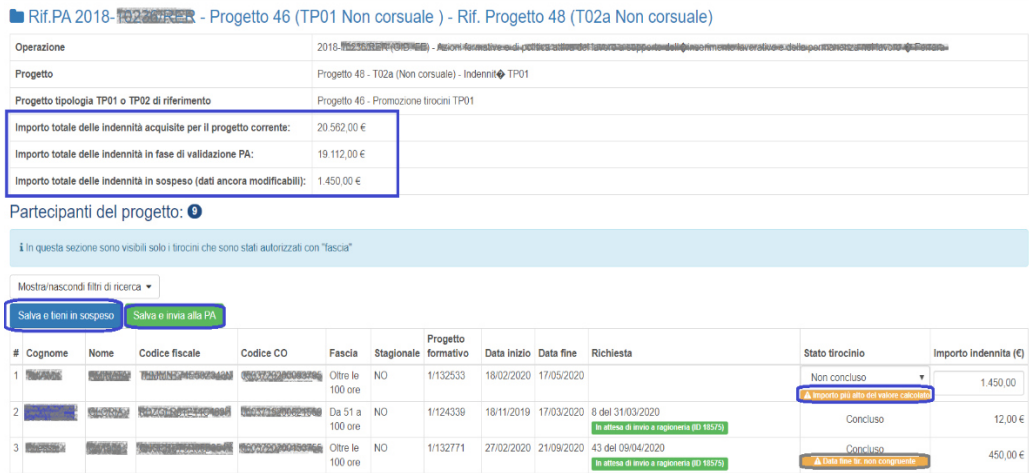

Dopo aver inserito i dati per la richiesta dell'indennità è possibile cliccare sul pulsante "salva e tieni in sospeso" Salva e teni in sospeso per registrare le informazioni inserite e, se necessario, modificarle in un secondo momento.

Nell'elenco dei tirocini associati al progetto TP01/TP02 saranno visibili i dati inseriti.

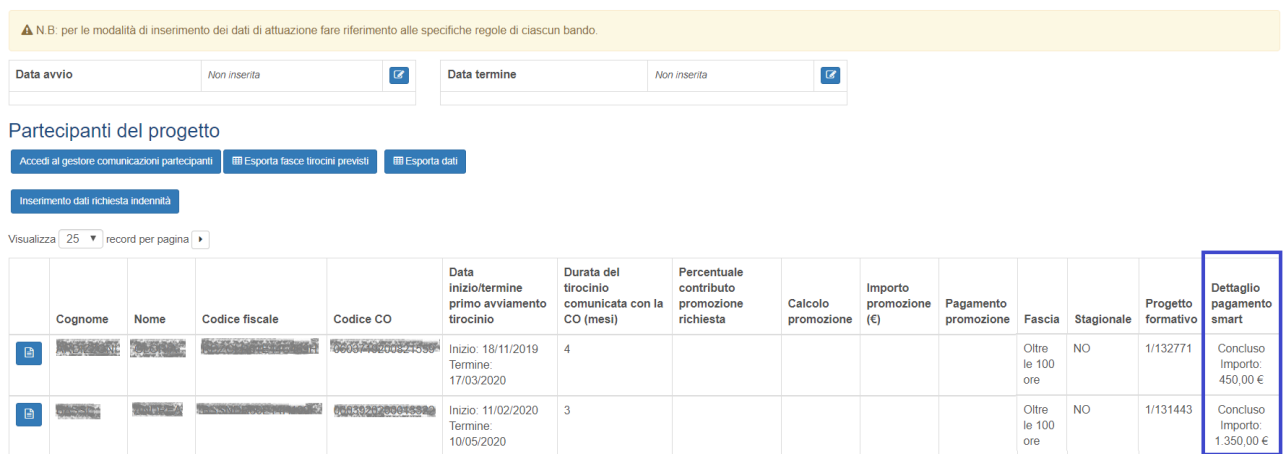

Una volta inseriti i valori delle indennità di tutti i tirocini del progetto per i quali si intende richiedere il rimborso, cliccare sul pulsante "Salva e invia alla PA" Salva e invia alla PA per inviarli al controllo della PA.

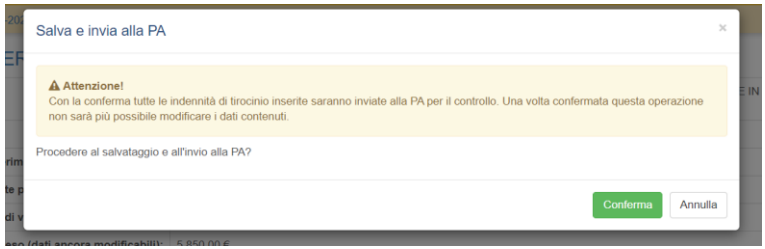

Dopo tale operazione, pertanto, non sarà possibile modificare i tirocini e i relativi dati dell'indennità inviati per il controllo alla PA.

Parallelamente, sarà possibile inserire nuovi tirocini e relativi importi di indennità e/o modificare i dati di tirocini già associati al progetto ma non inseriti in una richiesta di indennità inviata alla PA.

La richiesta inviata e lo stato della richiesta saranno visibili nella sezione "Validazione SMART" (vedi paragrafo "Domande di rimborso SMART – Menù Validazioni SMART").

#### **Domande di rimborso SMART – Menù Validazioni SMART**

Nel menù "Validazioni SMART" è possibile visualizzare l'elenco delle richieste di indennità inviate alla PA, lo stato delle richieste e, successivamente, inserire la nota di addebito.

Solo il legale rappresentante e gli utenti abilitati dal legale rappresentante del soggetto attuatore possono visualizzare e accedere a tale sezione.

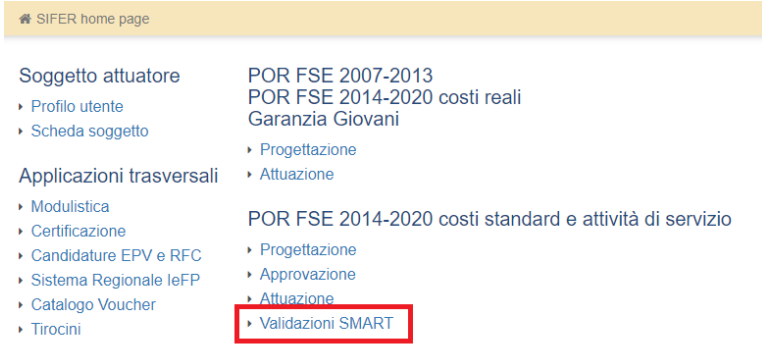

In tale sezione è possibile visualizzare le operazioni per le quali è stata inviata alla PA almeno una richiesta di rimborso indennità.

Cliccando sulla cartella blu è possibile visualizzare l'elenco delle richieste inviate per ogni operazione e lo stato della richiesta:

- "da validare": la richiesta è stata inviata alla PA ed è in attesa di controllo
- "validato": la richiesta è stata controllata e approvata dalla PA
- "In attesa di validazione amministrativa e contabile": la nota di addebito è stata inviata ed è in attesa di controllo amministrativo contabile
- "in attesa di invio a ragioneria": la domanda di pagamento ha superato il controllo amministrativocontabile ed è in attesa di essere liquidata
- "In attesa di pagamento da ragioneria": la domanda di pagamento è in fase di liquidazione
- "pagata da ragioneria": la domanda di pagamento è stata pagata, i mandati sono stati emessi e registrati nel sistema informativo.

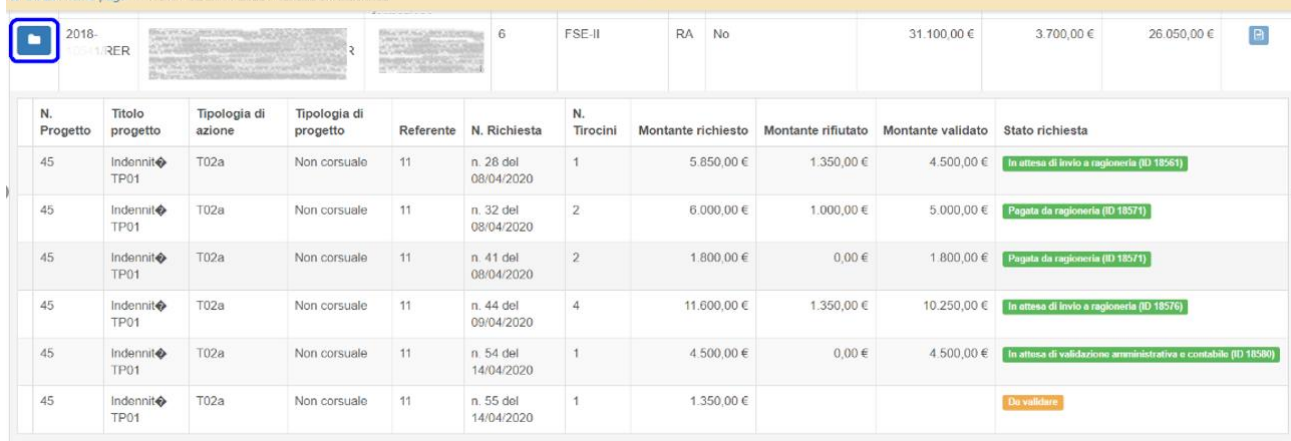

4 SIFFP home nage > POP FSE 2014-2020 / Validazioni indonnità

Per ogni operazione sono visibili gli importi:

- "montante richiesto": somma degli importi delle indennità inserite in tutte le richieste inviate per l'operazione, a prescindere dallo stato richiesta

- "montante rifiutato": somma degli importi delle indennità dei tirocini non accettati dalla PA per tutte le richieste nello stato "validato"

- "montante validato": somma degli importi delle indennità dei tirocini accettati dalla PA per tutte le richieste nello stato "validato"

I tirocini che sono stati rifiutati dalla PA in fase di validazione della richiesta di rimborso, ritorneranno modificabili da parte dell'ente nella sezione Attuazione con le modalità descritte precedentemente.

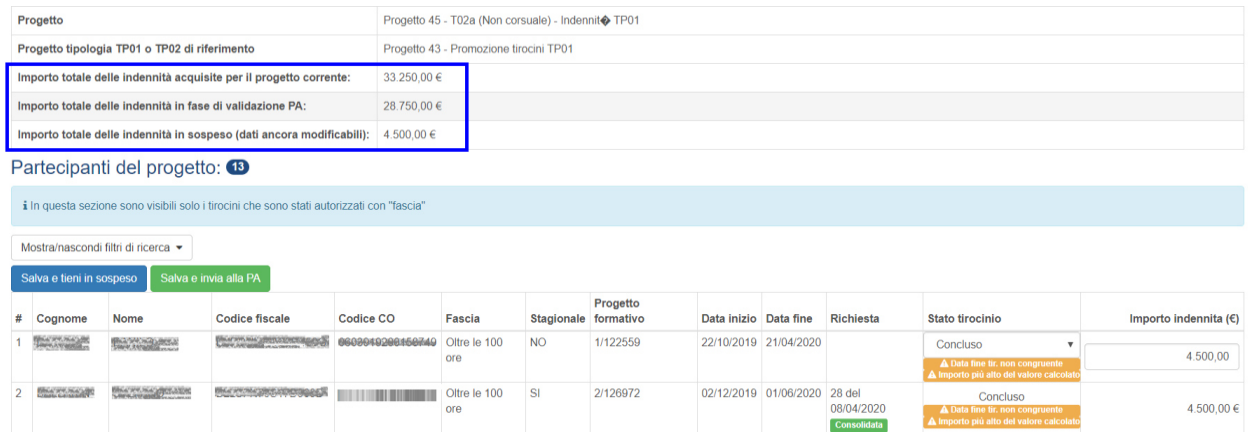

Se una o più richieste di rimborso risultano nello stato "validato" è possibile inserire la nota di addebito cliccando sul pulsante "Consolida e invia nota alla PA":

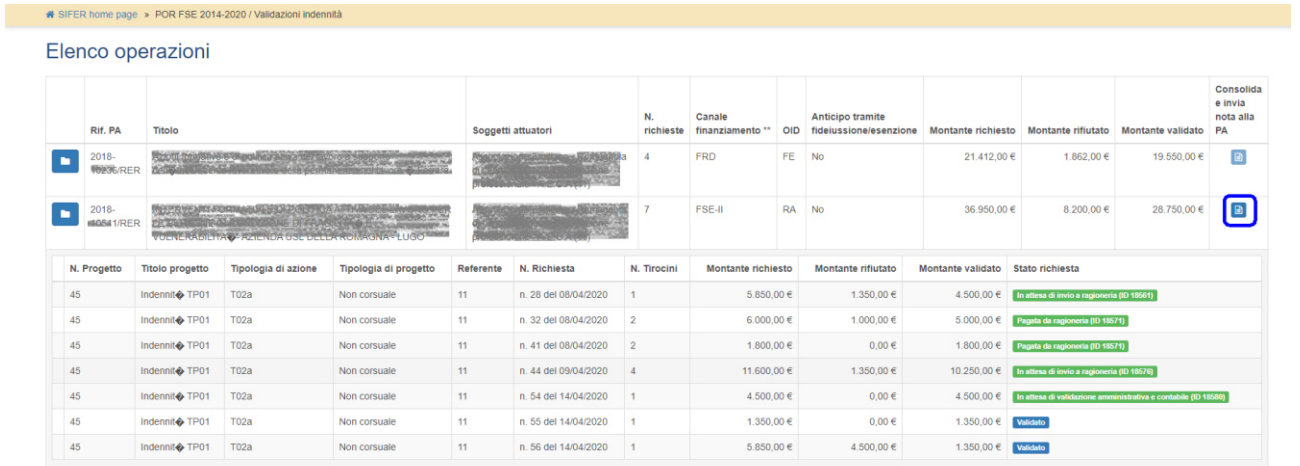

Dopo aver inserito i campi "data nota di addebito", "numero nota di addebito", selezionato il nome del firmatario della nota di addebito e aver allegato il file della nota di addebito firmato digitalmente (file con estensione .pdf.p7m), è possibile inviare la nota di addebito per il controllo amministrativo-contabile cliccando su "consolida e invia alla PA" .

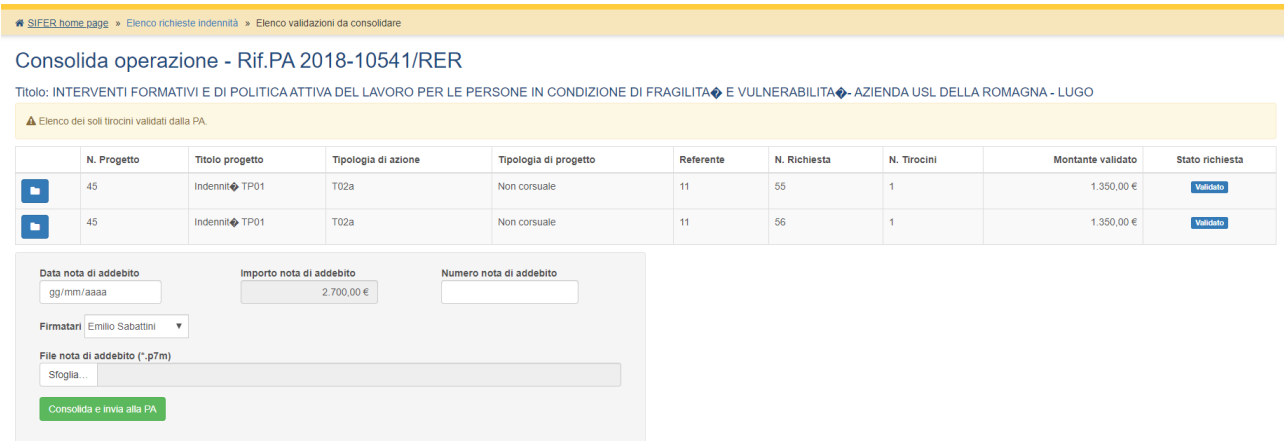

E' possibile inserire come data della nota di addebito una data compresa tra la data di validazione del controllo PA e la data di inserimento della nota di addebito.

L'importo della nota di addebito non è modificabile ed è calcolato come somma dei montanti validati di tutte le richieste nello stato "validato".